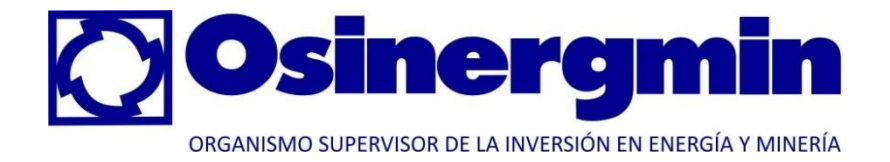

# *Sistema Integrado de Información*

# **MANUAL DE USUARIO**

**Procedimiento de Supervisión de la Operatividad del Servicio de Alumbrado Público (OS. Nº 078-2007-OS/CD)**

**enero de 2011**

# Índice

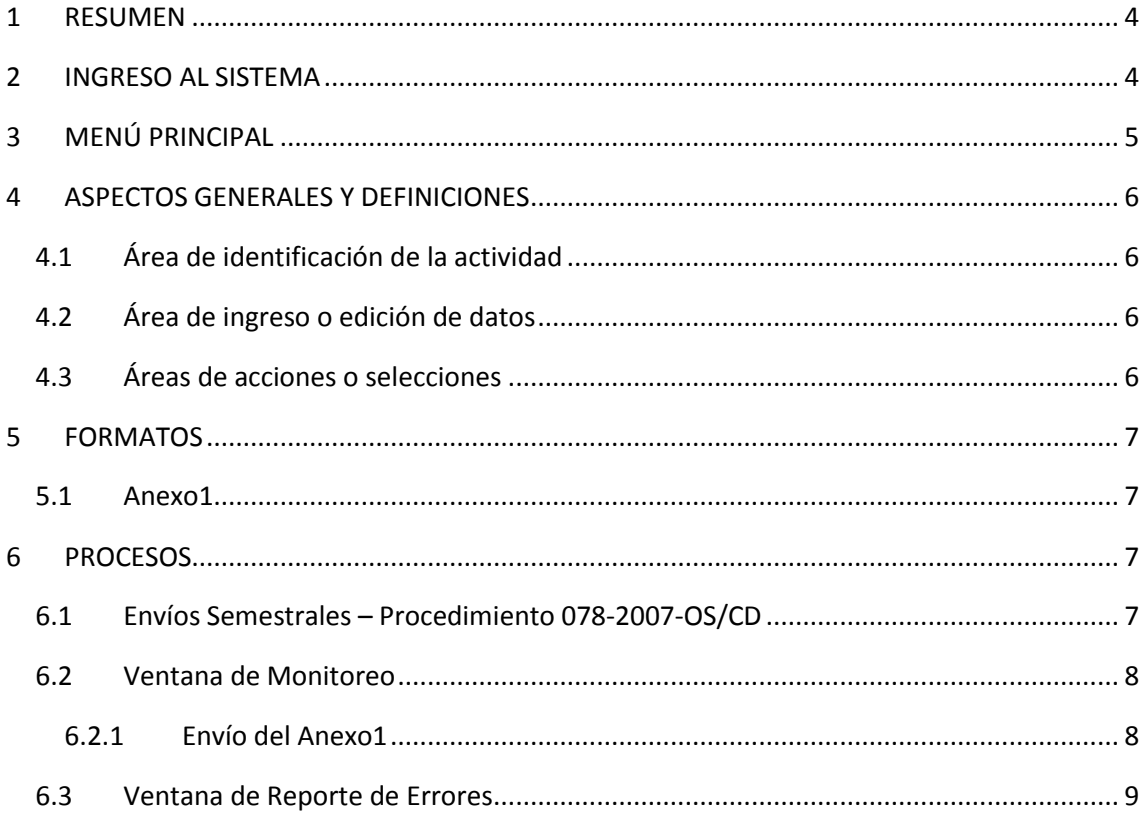

# **Índice de Figuras**

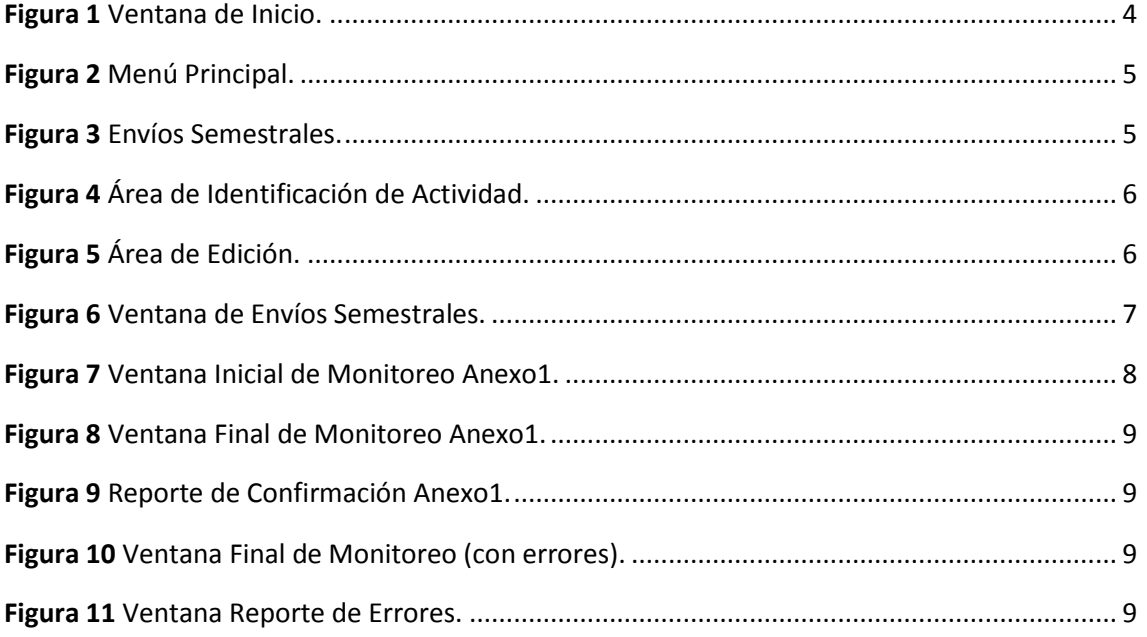

## <span id="page-3-0"></span>**1 RESUMEN**

Este manual presenta en forma detallada los pasos a seguir para el envío de la información establecida en el procedimiento 078-2007-OS/CD. Como en toda aplicación informática existen aspectos técnicos que deberán ser considerados durante el uso de la aplicación, como el acceso a Internet y los formatos de preparación de los archivos a enviar.

También se muestran en detalle los criterios de validación que implementa la aplicación, los cuales serán utilizados para examinar la información remitida y alertar de alguna inconsistencia si fuera necesario, el objetivo es mejorar la calidad de la información recibida.

### <span id="page-3-1"></span>**2 INGRESO AL SISTEMA**

Para ingresar al sistema el usuario deberá acceder a la siguiente dirección:

#### **http://portalgfe.osinerg.gob.pe**

A continuación se presenta la ventana de inicio, donde el usuario debe identificarse para poder operar el sistema.

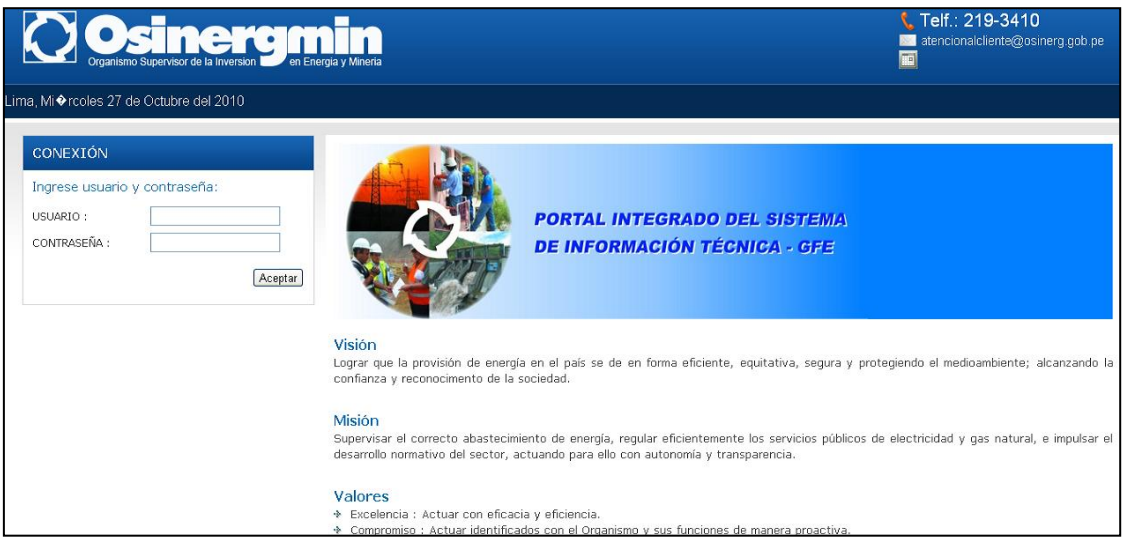

**Figura 1** Ventana de Inicio.

<span id="page-3-2"></span>En esta ventana de inicio el usuario debe seguir el siguiente procedimiento para iniciar sesión:

- 1. Ingresar el nombre de usuario en el campo **Usuario**.
- 2. Ingresar su contraseña en el campo **Contraseña**.
- 3. Hacer clic en el botón **Aceptar**.

Si sus datos son correctos estará accediendo al menú principal.

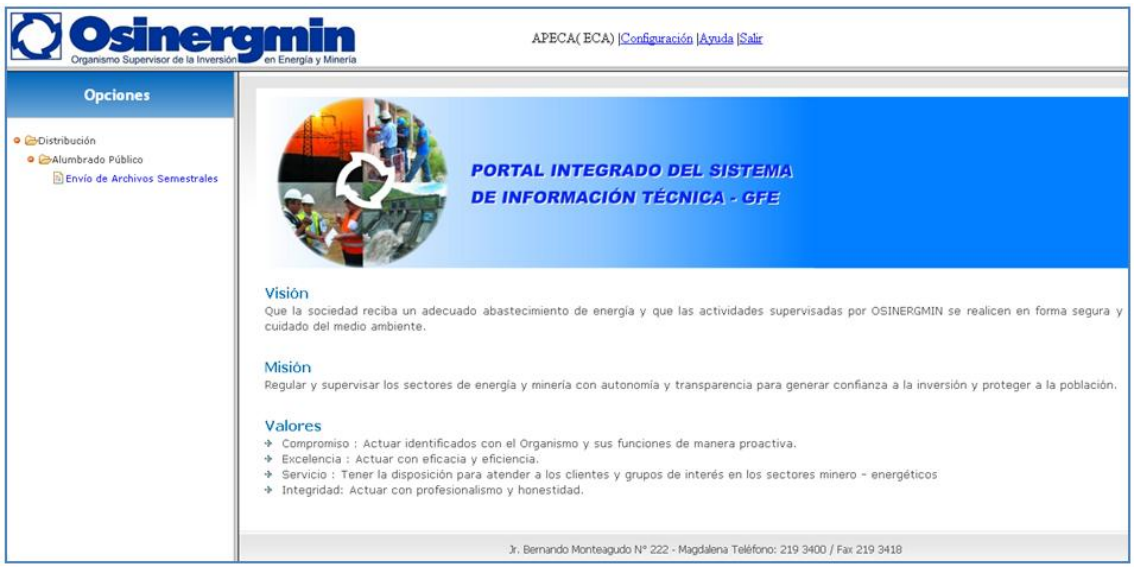

# <span id="page-4-0"></span>**3 MENÚ PRINCIPAL**

A continuación tenemos las opciones del menú principal.

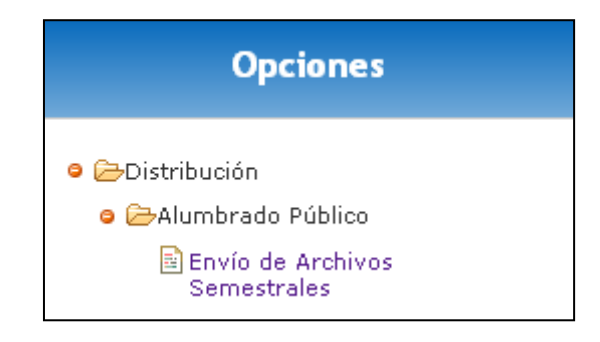

#### **Figura 2** Menú Principal.

<span id="page-4-1"></span>Cuyas opciones se explican a continuación:

 **>Distribución>Alumbrado Público:** Este menú está conformado por una página llamada "Envío de Archivos Semestrales", el cual conduce a las pantallas para la carga de archivos referentes al procedimiento 078.

<span id="page-4-2"></span>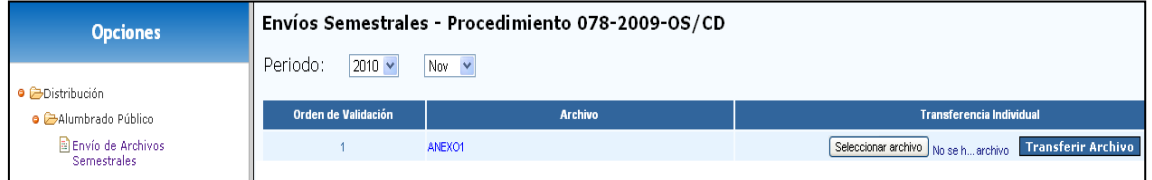

**Figura 3** Envíos Semestrales.

# <span id="page-5-0"></span>**4 ASPECTOS GENERALES Y DEFINICIONES**

A continuación se presentan aspectos que el usuario debe tener en cuenta al momento de operar el sistema.

### <span id="page-5-1"></span>**4.1 Área de identificación de la actividad**

Cada página cuenta con un título que ayuda a ubicar la actividad correspondiente a dicha pantalla, a continuación tenemos un ejemplo:

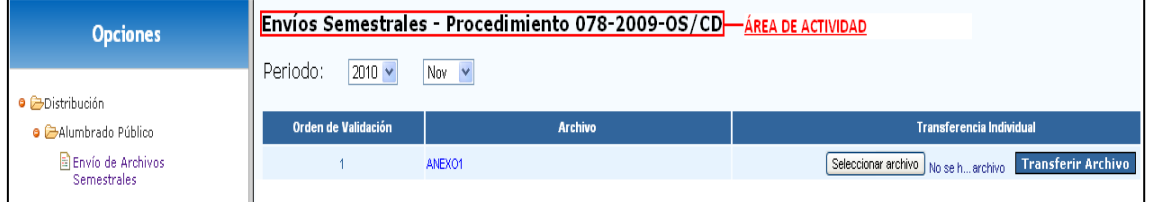

**Figura 4** Área de Identificación de Actividad.

### <span id="page-5-4"></span><span id="page-5-2"></span>**4.2 Área de ingreso o edición de datos**

Las pantallas correspondientes a la carga de los archivos de información por parte de las empresas concesionarias y los supervisores comerciales encargados de los trabajos de campo implementan la edición de datos para el sistema.

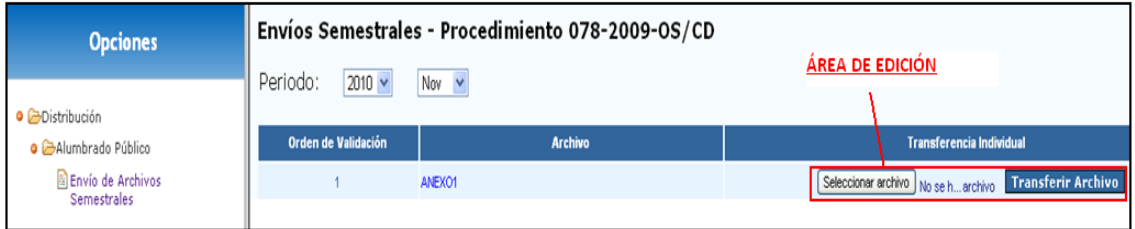

**Figura 5** Área de Edición.

### <span id="page-5-5"></span><span id="page-5-3"></span>**4.3 Áreas de acciones o selecciones**

Esta se compone de los iconos mostrados en la tabla siguiente:

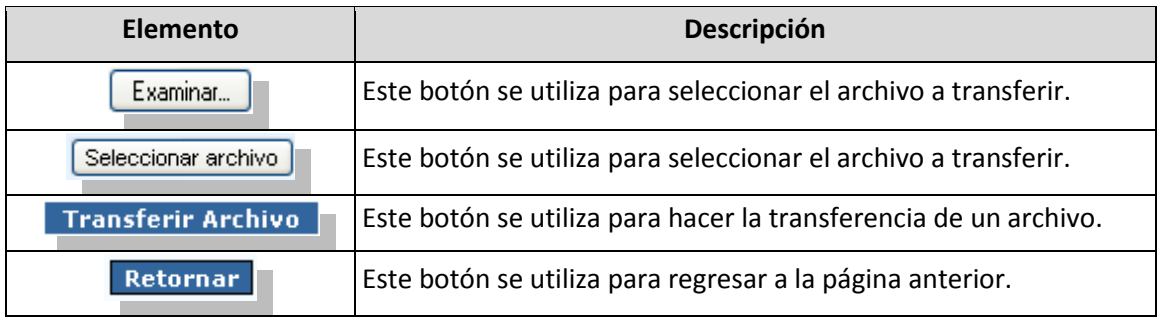

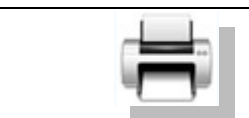

Este botón permite imprimir un reporte.

## <span id="page-6-0"></span>**5 FORMATOS**

### <span id="page-6-1"></span>**5.1 Anexo1**

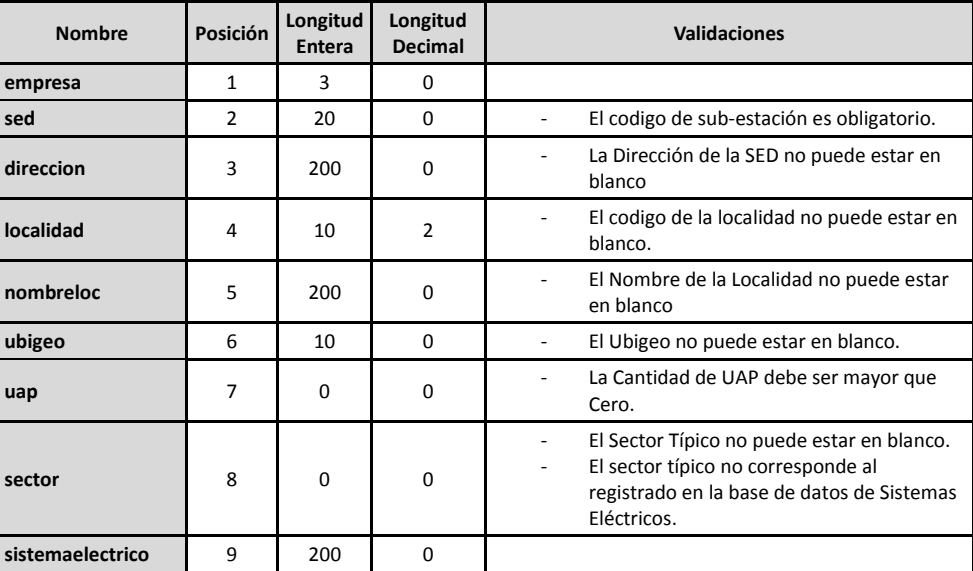

## <span id="page-6-2"></span>**6 PROCESOS**

### <span id="page-6-3"></span>**6.1 Envíos Semestrales – Procedimiento 078-2007-OS/CD**

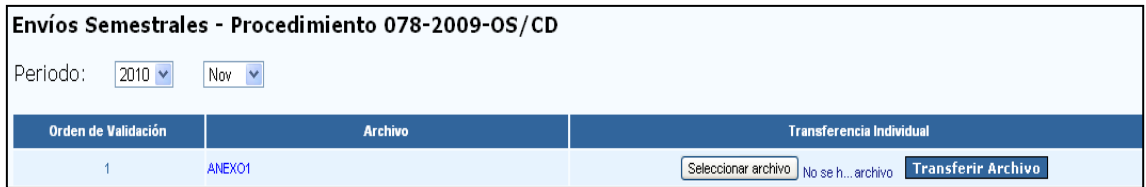

#### **Figura 6** Ventana de Envíos Semestrales.

<span id="page-6-4"></span>Desde esta ventana el usuario puede hacer los envíos semestrales, el proceso a seguir por cada envío es el siguiente:

- 1. Seleccionar el año y el semestre.
- 2. Seleccionar el archivo a enviar haciendo clic en el botón **Seleccionar Archivo**. Ojo que los archivos a enviar deberán seguir el siguiente formato:

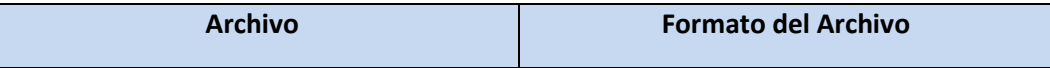

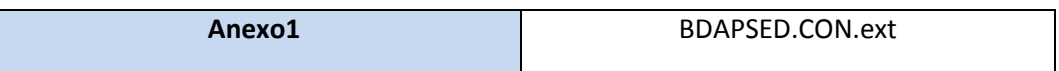

Donde: CON  $\rightarrow$  siglas de Tabla Empresas; ext  $\rightarrow$  formato de extensión

- 3. Transferir el archivo seleccionado en el sistema haciendo clic en el botón **Transferir Archivo**.
- 4. Como resultado se tiene la ventana de monitoreo que se explica en la sección 6.2

### <span id="page-7-0"></span>**6.2 Ventana de Monitoreo**

La ventana de monitoreo aparecerá después de hacer clic en el botón **Transferir Archivo** en cualquiera de los procedimientos de envío, a continuación tenemos ejemplos de envíos por anexos:

#### <span id="page-7-1"></span>**6.2.1 Envío del Anexo1**

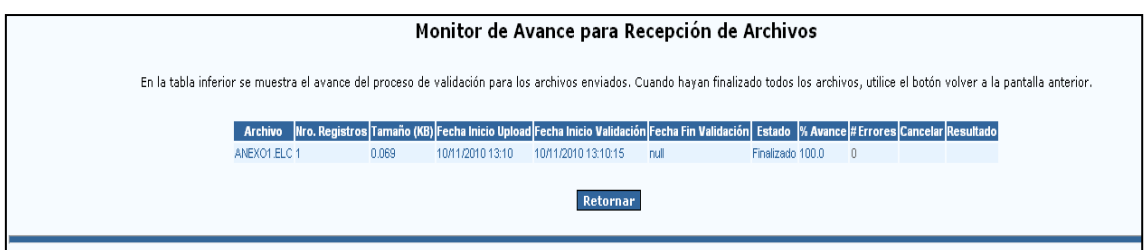

#### **Figura 7** Ventana Inicial de Monitoreo Anexo1.

<span id="page-7-2"></span>En esta ventana se puede:

- Ver el estado de la transferencia (columna: Estado).
- Ver el porcentaje de avance (columna: % Avance).
- Ver la cantidad de errores (columna: # Errores).
- Cancelar el proceso (columna: Cancelar).

Si el archivo que pretendemos enviar se encuentra ok, es decir, que no presente errores de formato, se mostrará la siguiente pantalla:

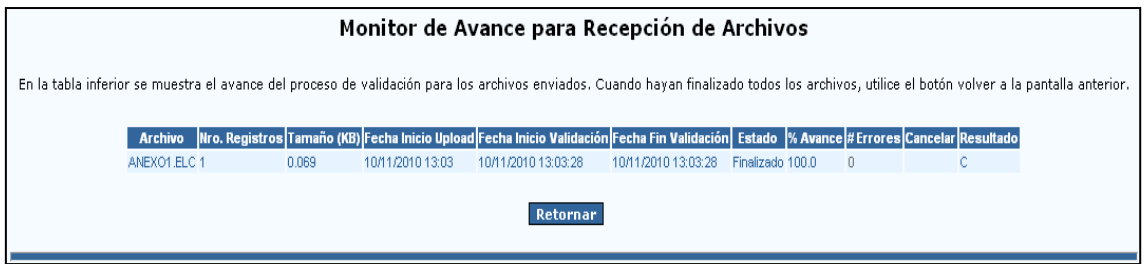

#### **Figura 8** Ventana Final de Monitoreo Anexo1.

<span id="page-8-1"></span>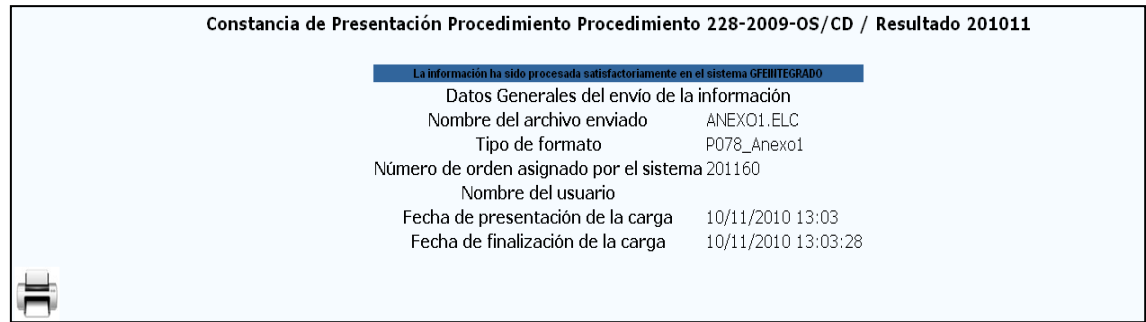

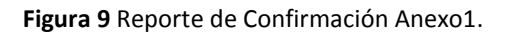

### <span id="page-8-2"></span><span id="page-8-0"></span>**6.3 Ventana de Reporte de Errores**

La ventana reporte de errores aparecerá después de que el sistema valide el envío del archivo y encuentre posibles errores de formato de este último, a continuación tenemos un ejemplo:

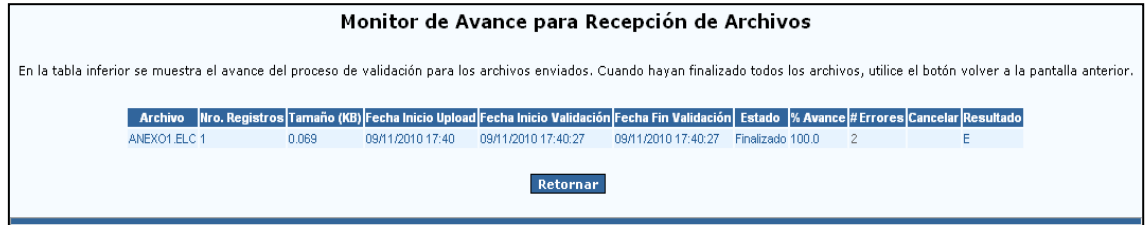

#### **Figura 10** Ventana Final de Monitoreo (con errores).

<span id="page-8-3"></span>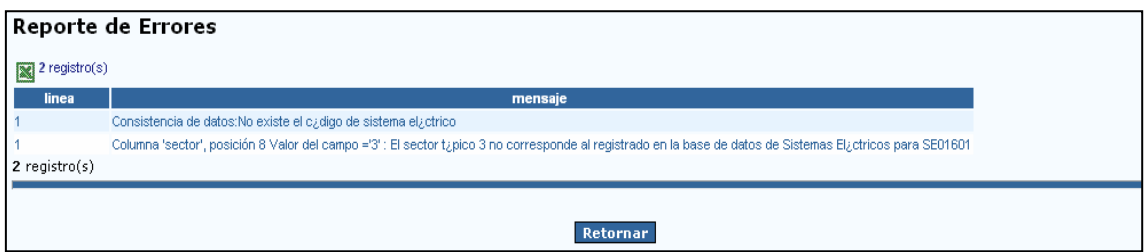

**Figura 11** Ventana Reporte de Errores.

<span id="page-8-4"></span>En esta ventana se puede:

Ver el mensaje de error (columna: mensaje).